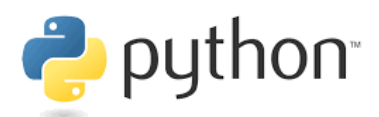

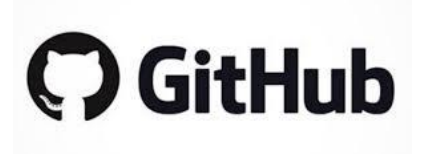

# **Unit 1: Introduction to Python and Github**

### *Case Study:*

In this lecture we will "download", edit, and "submit" a **Jupyter** *notebook to and from Github repositories located on our STAT207 Github Enterprise organization.*

## **Purpose of this Lecture:**

In this lecture we will cover the following topics.

- Overview of data science software and platforms we will use.
- What is **version control** and why use a **version control system**, like **Git**?
- What is a **Git repository?**
- What is a **branch** in a Git repository?
- What is **Github**?
- What is a **Github Enterprise Organization**?
- Exploring the repositories on our **STAT207 Github Enterprise Organization**
- How to "initially download" (ie. **clone**) a virtual repository to your local computer.
- How to "download" files/folders (or updates to files/folders) (ie. **fetch** and **merge)** from a virtual repository to a local repository on your computer.
- What is a **Jupyter notebook** and how do you use and edit one?
- How to "submit" materials from your local computer to your private netid remote repository on Github.

Additional resources: <https://www.javatpoint.com/git>

# **Overview of data science software and platforms we will use.**

The instructions in your first lab<http://courses.las.illinois.edu/fall2021/stat207/labs/01-intro.html>

will tell you how to download and get familiar with each of these software and platforms.

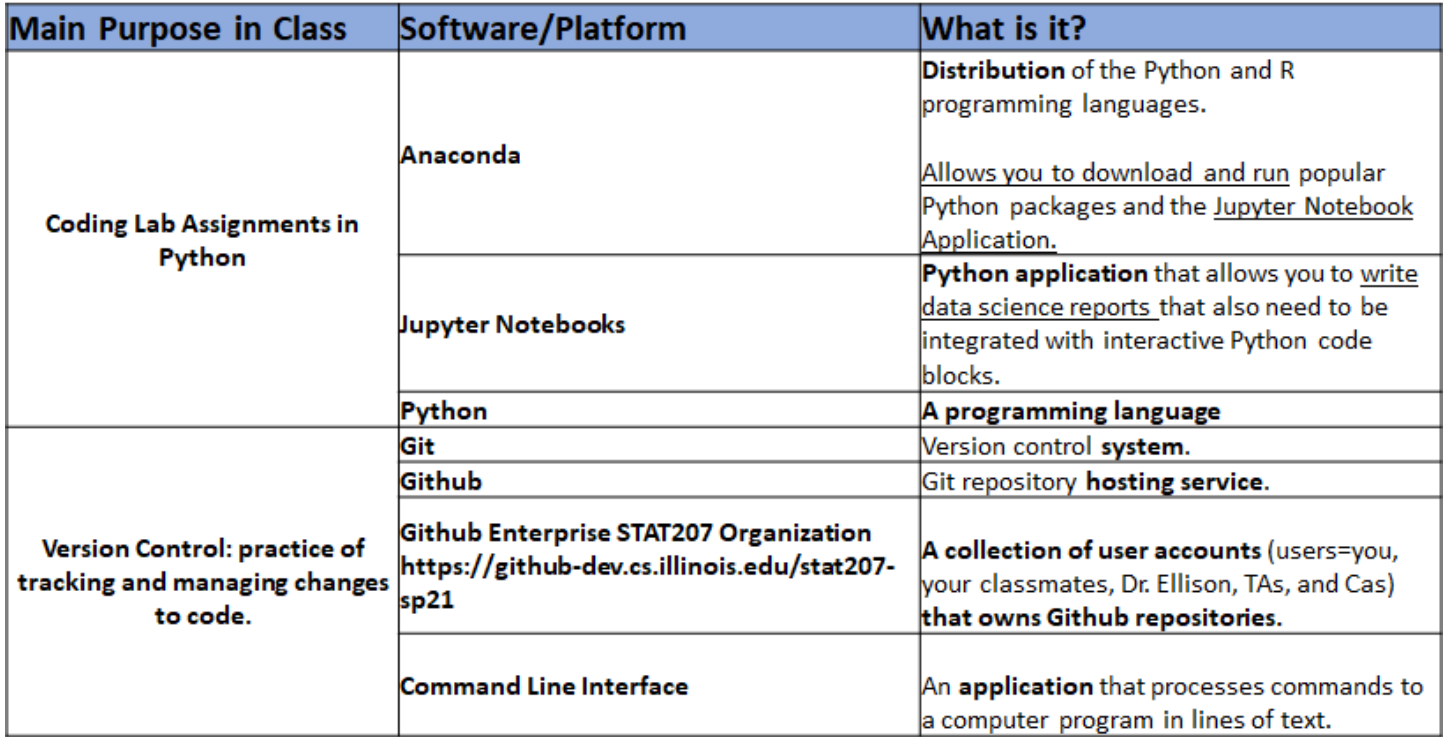

### WHAT IS **VERSION CONTROL** AND WHY USE A **VERSION CONTROL SYSTEM** LIKE **GIT**?

Version control is a class of \_\_\_\_\_\_\_\_\_\_\_\_\_\_\_\_\_\_\_ responsible for managing \_\_\_\_\_\_\_\_\_\_\_\_\_\_\_\_\_\_\_\_\_ to computer programs,

documents, large web sites, or other collections of information.

**Git** is an open-source distributed version control system.

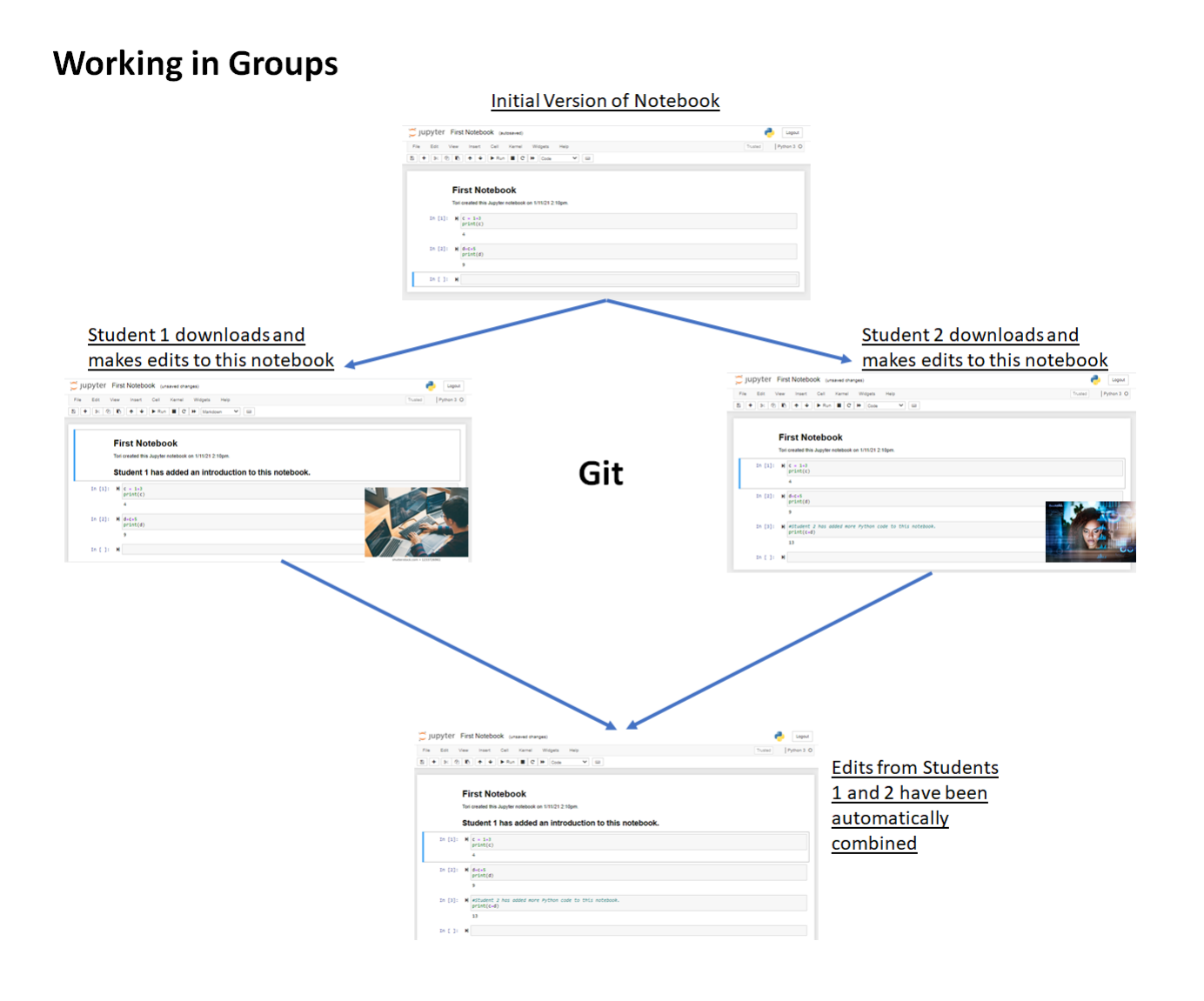

## **Tracking changes and being able to revert back to old versions**

<https://opensource.com/article/18/6/git-reset-revert-rebase-commands>

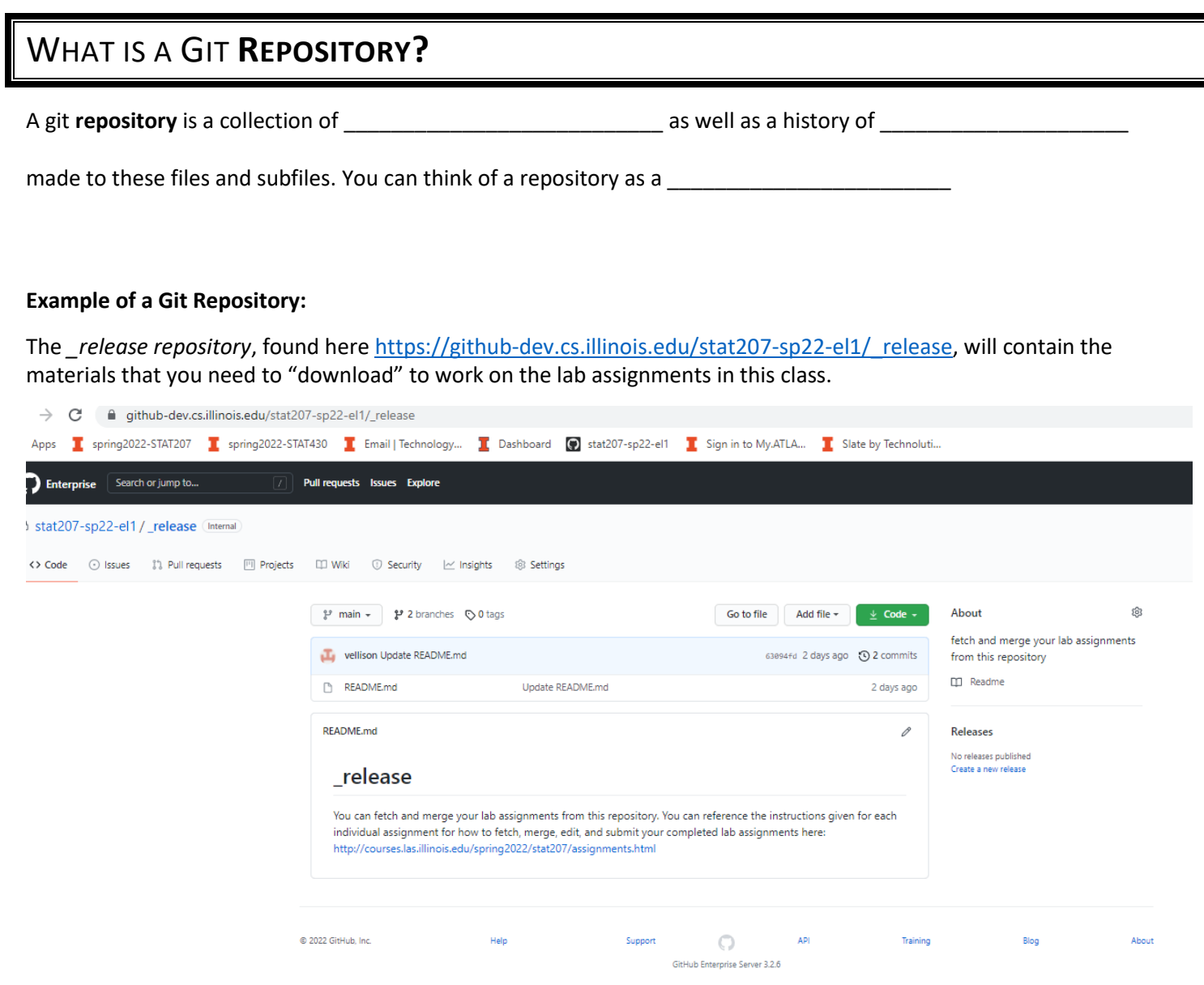

## WHAT IS A GIT REPOSITORY **BRANCH?**

A git repository **branch** is a \_\_\_\_\_\_\_\_\_\_\_\_\_\_\_\_\_\_\_\_\_\_\_\_ of the repository that diverges from the main working project. You

can think of a git repository branch as a \_\_\_\_\_\_\_\_\_\_\_\_\_\_\_\_\_\_\_\_\_\_\_\_\_\_\_\_\_\_\_\_\_\_\_\_\_.

**Example:** Check out the branches we have so far in the \_release repository. Each lab assignment will show up in it's own branch.

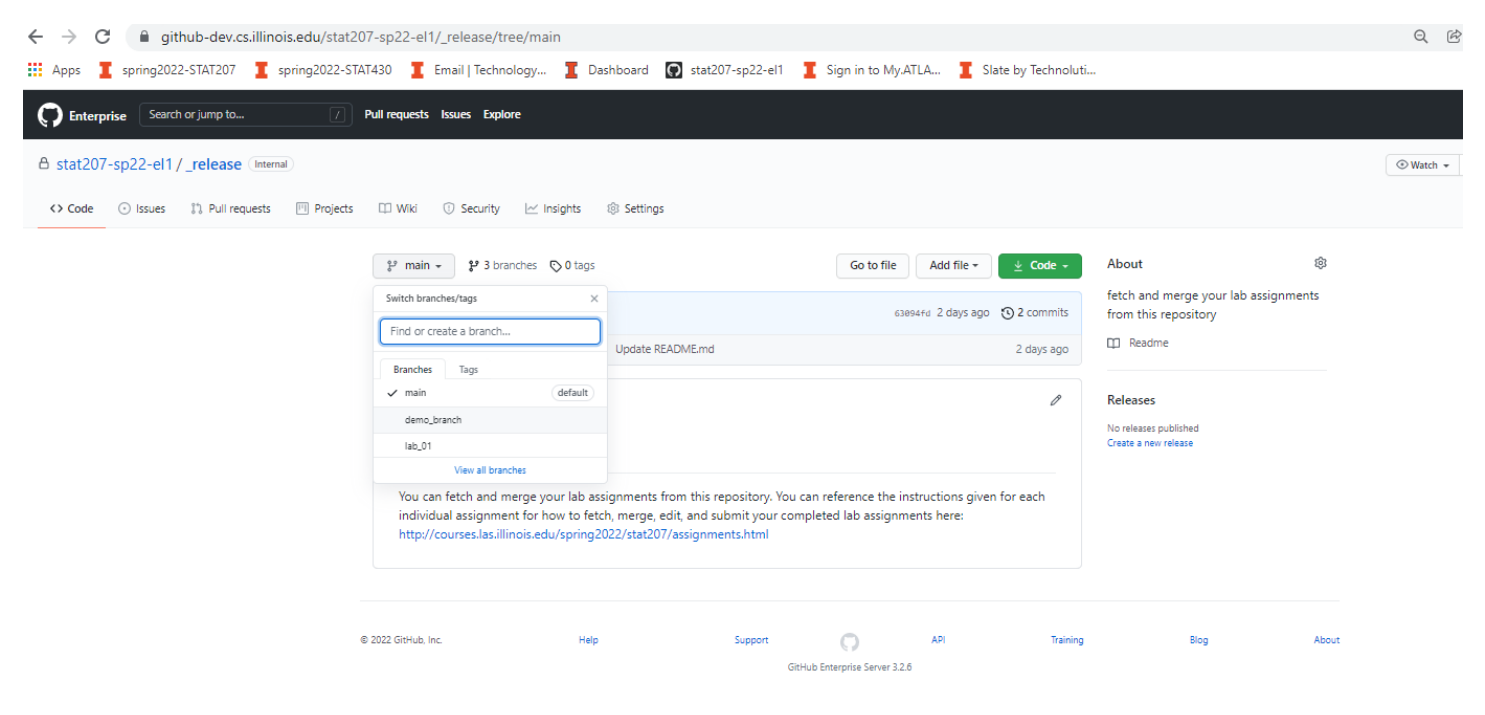

**Example:** Notice how the demo\_branch branch has different files in it than the master branch. The master branch is the default, and Git will assume that this is the branch you are referring to unless you specify otherwise.

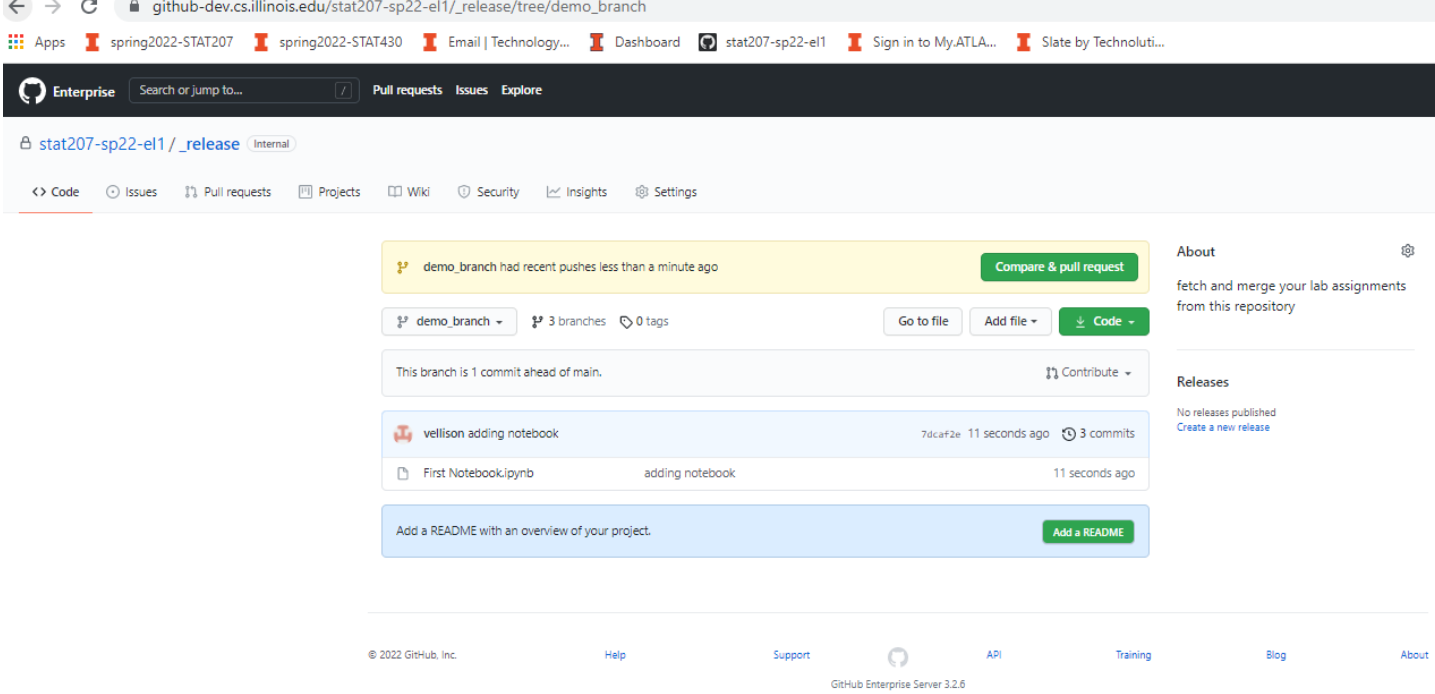

## **WHAT IS GITHUB?**

Github is a web-based service that hosts \_

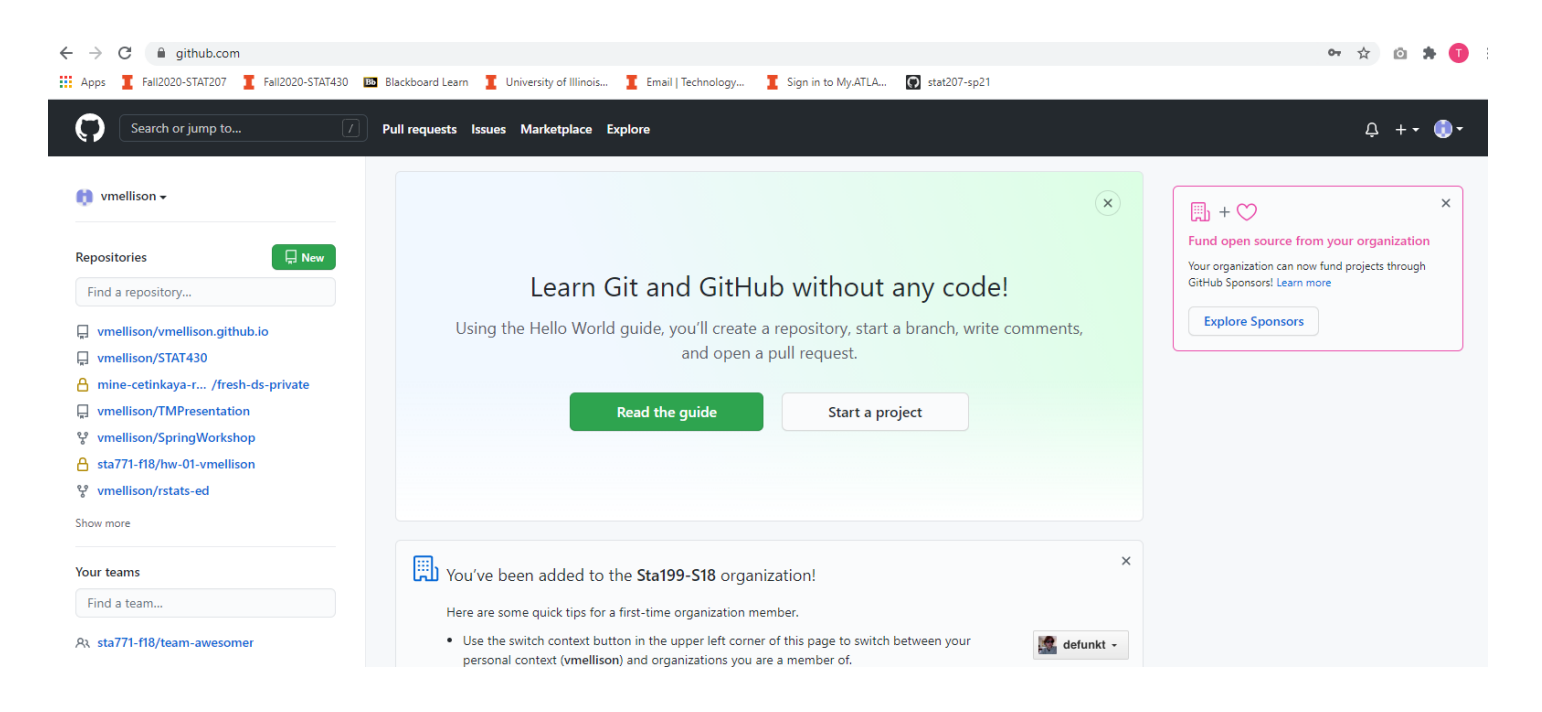

## WHAT IS A **GITHUB ENTERPRISE ORGANIZATION?**

A **Github Enterprise Organization** is a set of shared accounts and repositories, that is managed by owners and administrators.

**For example:** You can find our STAT207 Github Enterprise organization here[: https://github-dev.cs.illinois.edu/stat207](https://github-dev.cs.illinois.edu/stat207-sp22-el1) [sp22-el1](https://github-dev.cs.illinois.edu/stat207-sp22-el1)

Below is an example of what students will see (after you have clicked [https://edu.cs.illinois.edu/create-ghe](https://edu.cs.illinois.edu/create-ghe-repo/stat207el1-sp22/)[repo/stat207el1-sp22/](https://edu.cs.illinois.edu/create-ghe-repo/stat207el1-sp22/) to create your **private netid repository** in the STAT207 Github Enterprise organization).

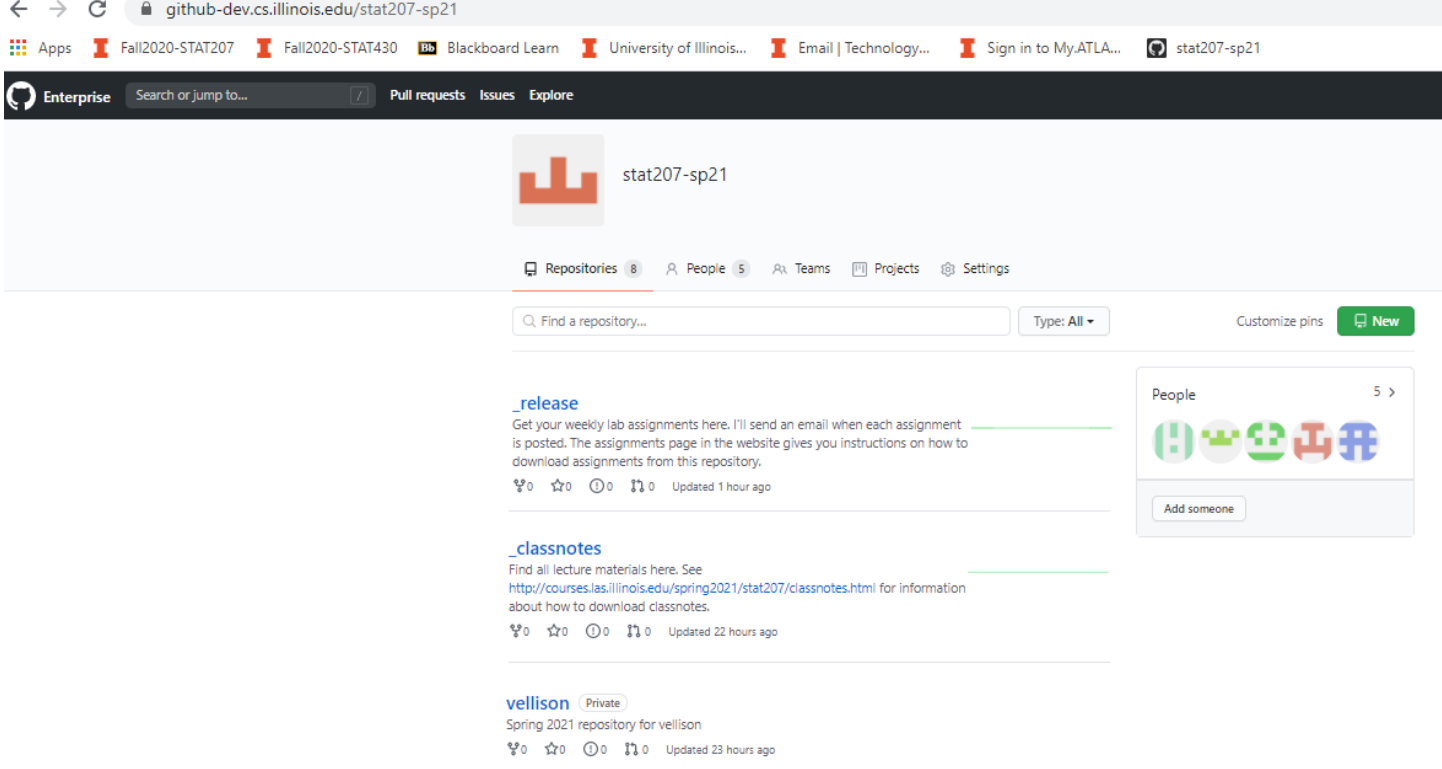

**What the TAs and I will see…**

## EXPLORING THE REPOSITORIES ON OUR STAT207 **GITHUB ENTERPRISE ORGANIZATION**

### **How do these three class repositories work and what will they be used for?**

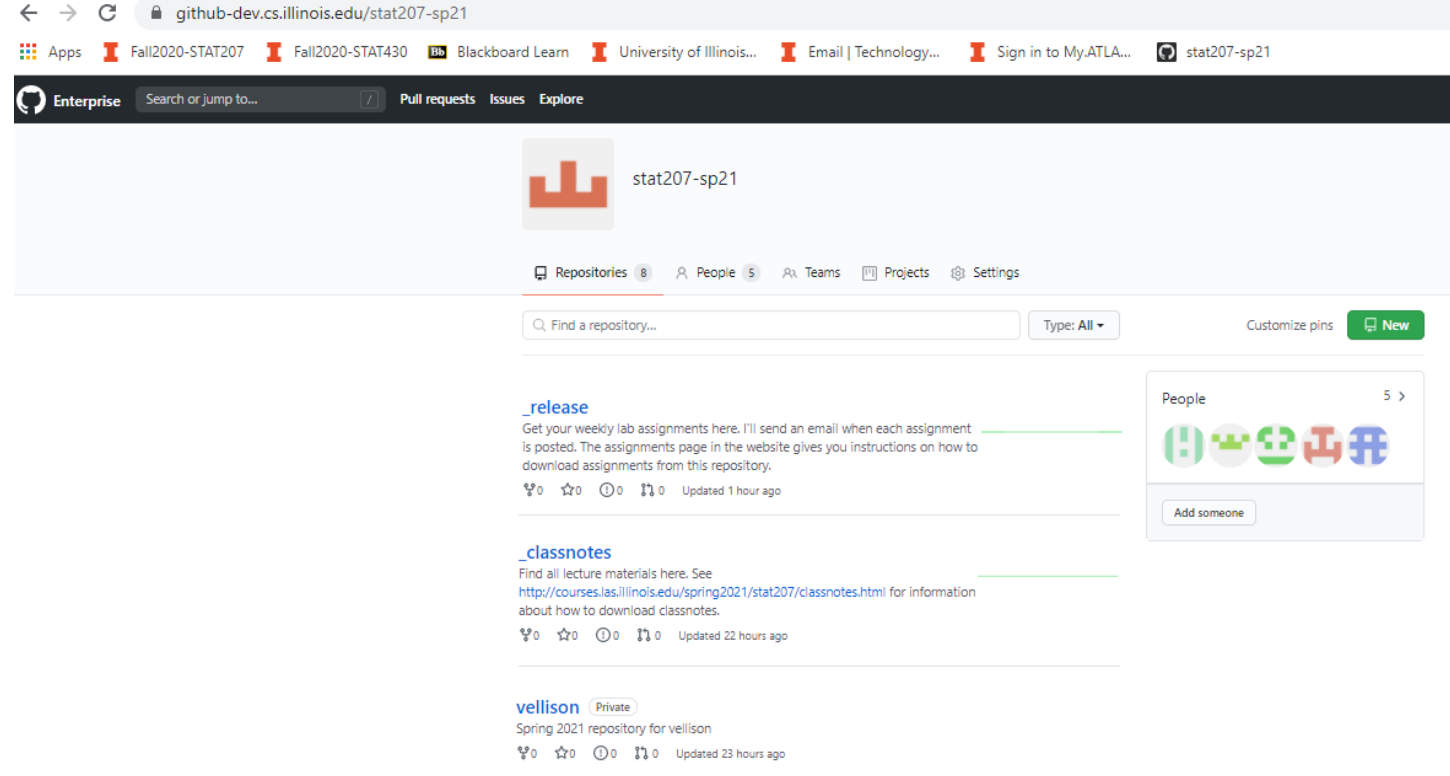

**Note:** Your private netid repository starts out with just one branch: **master** (ie. the default). To keep things easier in this class, you should probably not try to create additional branches in your netid repository. The TAs will be looking in your **master branch** for your lab assignment submissions.

# HOW TO "INITIALLY DOWNLOAD" (IE. **CLONE)** A VIRTUAL REPOSITORY TO YOUR LOCAL COMPUTER.

#### **In general:**

To make a copy of a repository on your local computer you can use **git clone <insert repository link>** in the command line in the folder you would like to store it in.

#### **Example: Clone your** *netid repository*

The instructions in your first lab assignment will discuss this in more detail [\(http://courses.las.illinois.edu/spring2022/stat207/git.html\)](http://courses.las.illinois.edu/spring2022/stat207/git.html).

#### **Local folder**

You will edit and download your STAT207 materials in this folder on your local computer here.

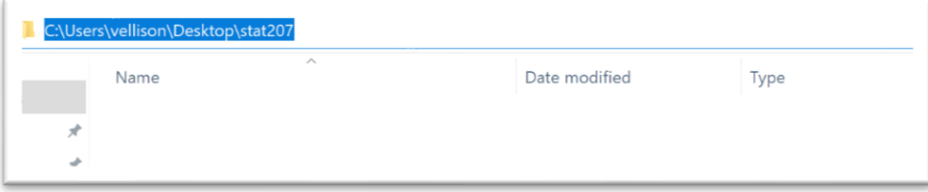

#### **In Command Line…**

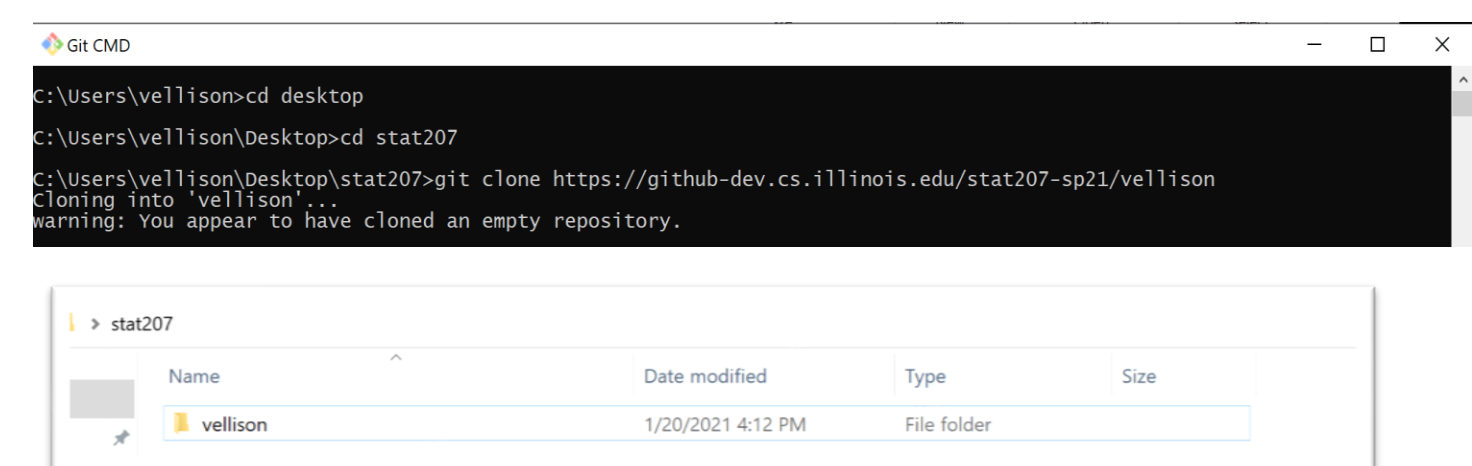

Whatever was in your *netid repository* (ie. nothing if you just created it) will show up in this folder named with your netid.

The instructions in your first lab assignment will discuss this in more detail [\(http://courses.las.illinois.edu/spring2022/stat207/git.html\)](http://courses.las.illinois.edu/spring2022/stat207/git.html).

#### **In Command Line…**

C:\Users\vellison\Desktop\stat207>cd vellison

C:\Users\verrison\Desktop\stat207>cd verrison<br>C:\Users\vellison\Desktop\stat207\vellison>git remote add release https://github-dev.cs.illinois.edu/stat207-sp21/\_relea<br>se.git

C:\Users\vellison\Desktop\stat207\vellison>

Once you are in the cloned local repository, the **git remote add <insert nickname> <insert organization link>/<repo\_name>.git** command creates a nickname for the specified repository.

# HOW TO "DOWNLOAD" FILES/FOLDERS OR UPDATES TO FILES/FOLDERS (IE. **FETCH**  AND **MERGE)** FROM A VIRTUAL REPOSITORY TO YOUR LOCAL REPOSITORY ON YOUR COMPUTER.

General Commands: (these commands only work after you have **cloned** a repository and your git command line is in that repository).

- **git fetch** <insert repository name>
	- Transmits the *"whole version" of the REMOTE repository* to your LOCAL computer.
	- **git merge** <insert repository name>/<insert branch name> **-m** "notes about merge"
		- Merges just the *changes made to the specified branch* of the remote repository.

**For example:** In the command line code below we **fetch** the virtual **\_release repository**. And then we **merge** the following:

- what is in the demo\_branch branch of the virtual **\_release repository**
- what is in the master branch of your local **netid repository.**

These changes will show up in the folder that your local netid repository resides in.

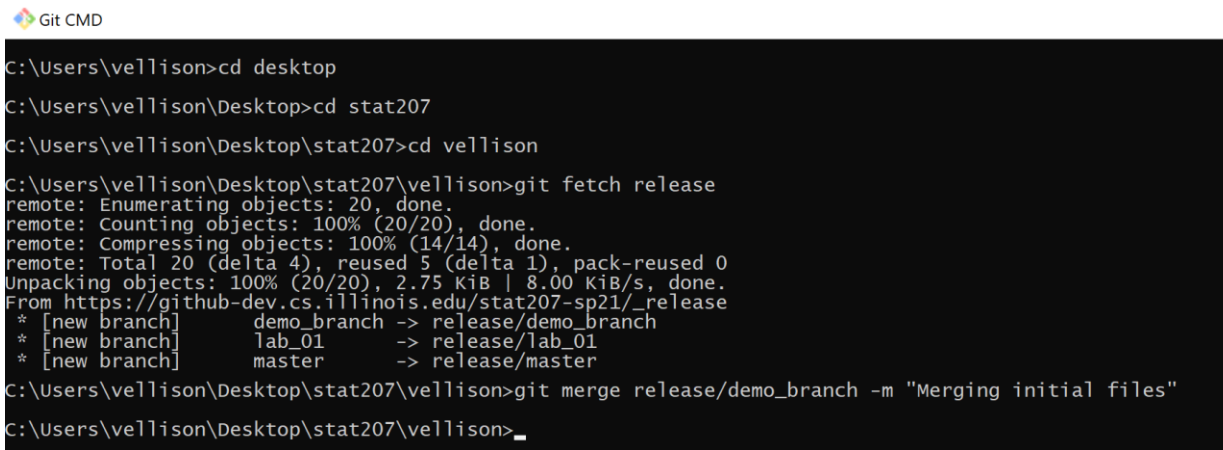

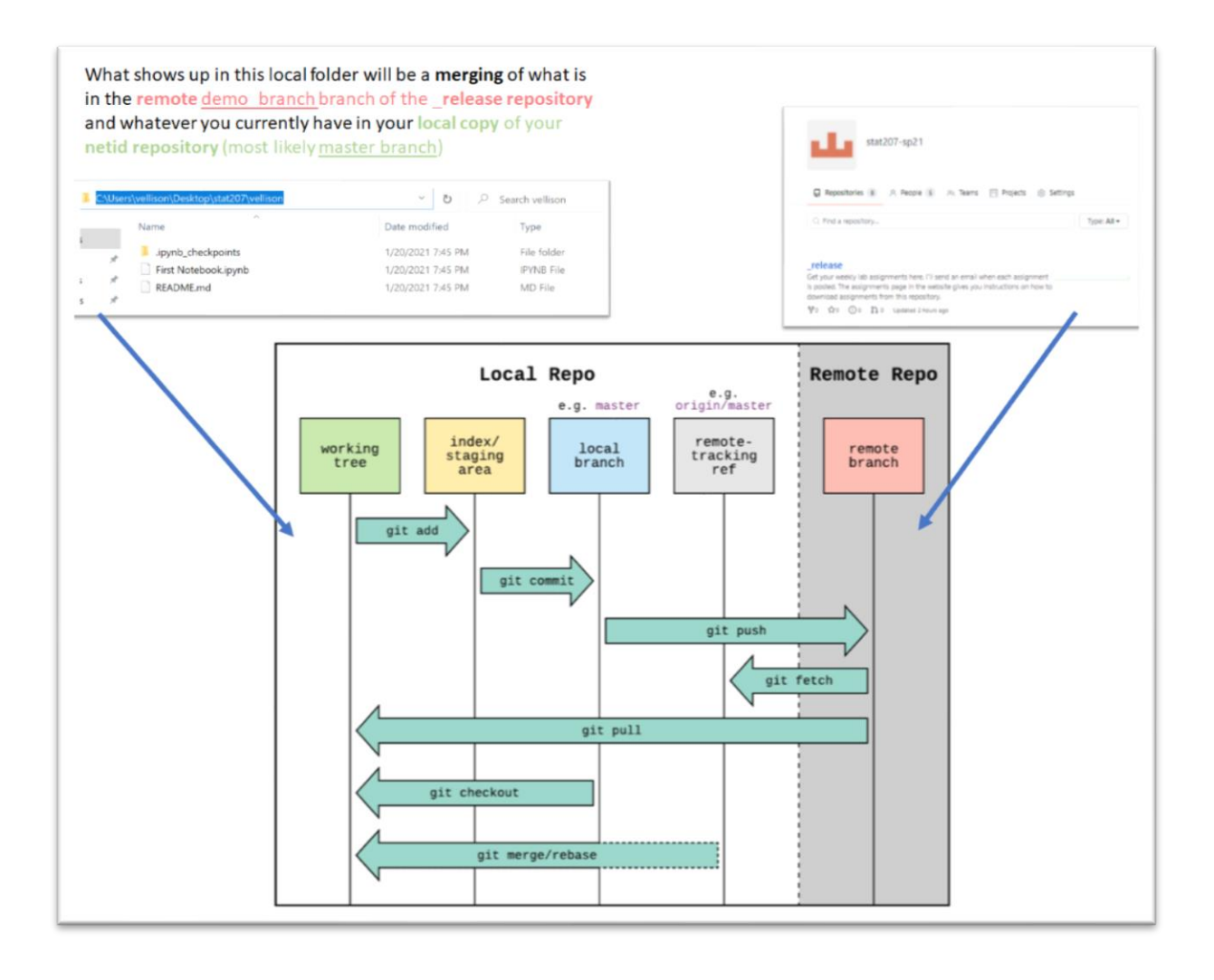

### WHAT IS A **JUPYTER NOTEBOOK** AND HOW DO YOU USE AND EDIT ONE?

- 1. First, check out the instructions in your first lab [http://courses.las.illinois.edu/spring2022/stat207/labs/01](http://courses.las.illinois.edu/spring2022/stat207/labs/01-intro.html) [intro.html](http://courses.las.illinois.edu/spring2022/stat207/labs/01-intro.html) for how to download **minicondas** software which contains the **Jupyter notebook application.**
- 2. Start your **Jupyter notebook application**

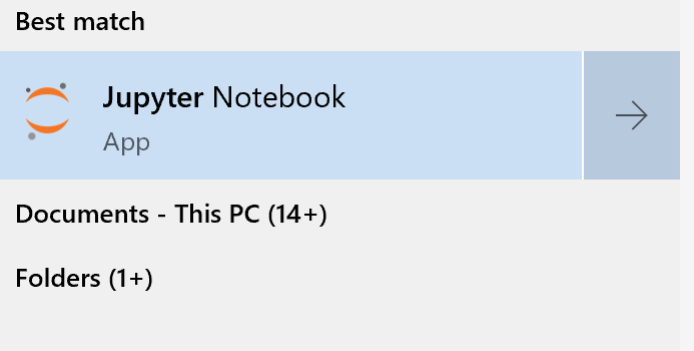

3. This will open a browser which displays your computer's file system. Use this file system display like you would on your computer to navigate to the folder on computer where your recently downloaded **Jupyter notebook (.ipynb)** is located. Click on the file in this screen to open and edit the notebook.

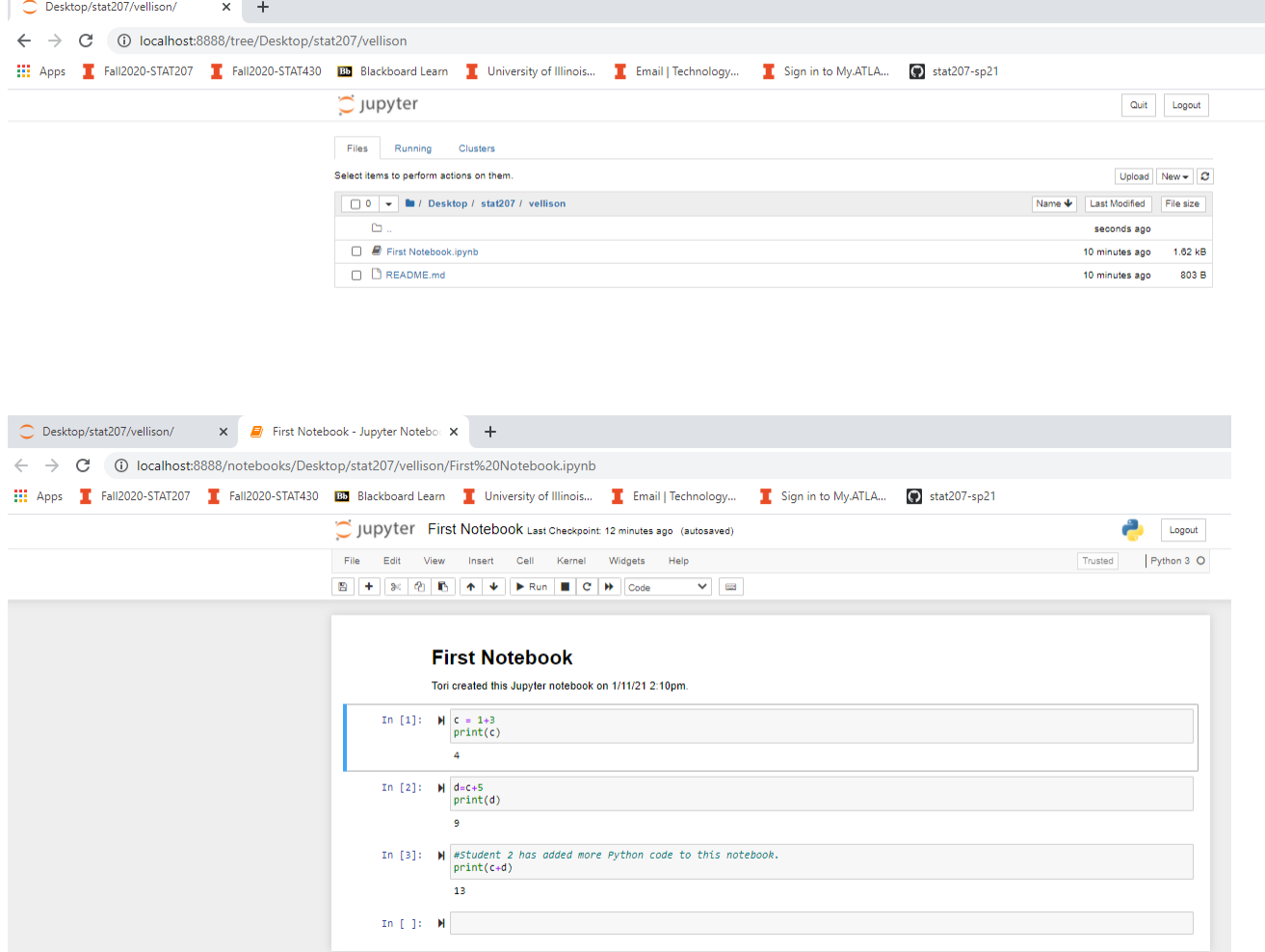

#### 4. **Edit the notebook.**

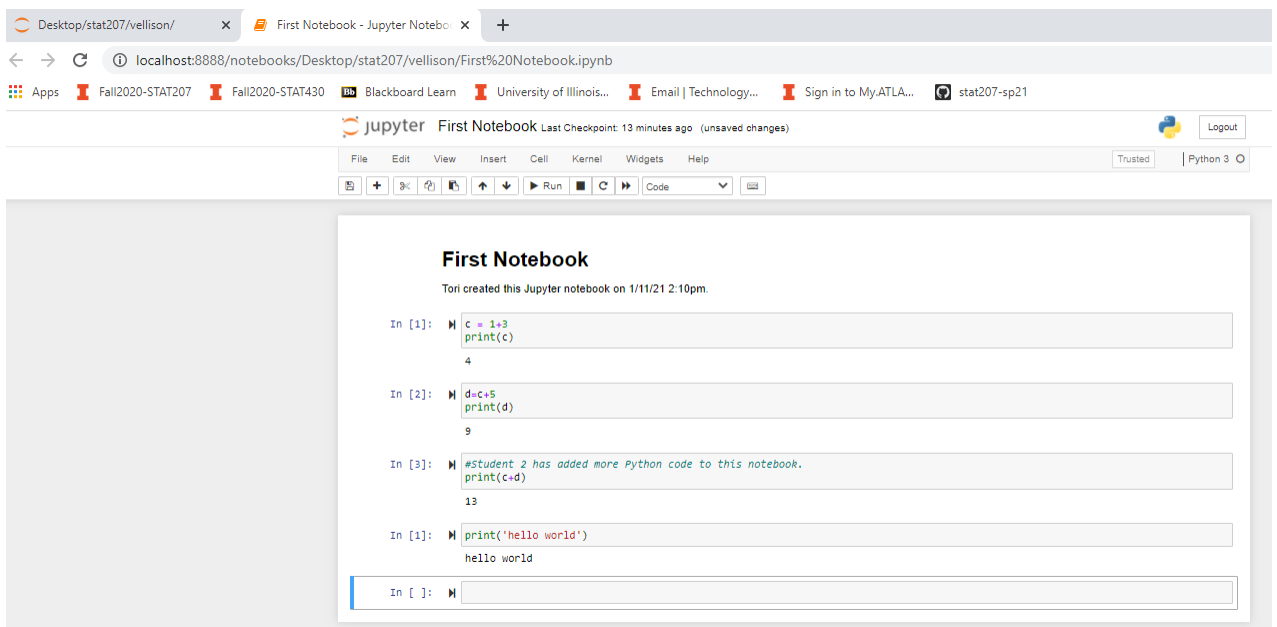

5. **Save any changes made to the notebook.**

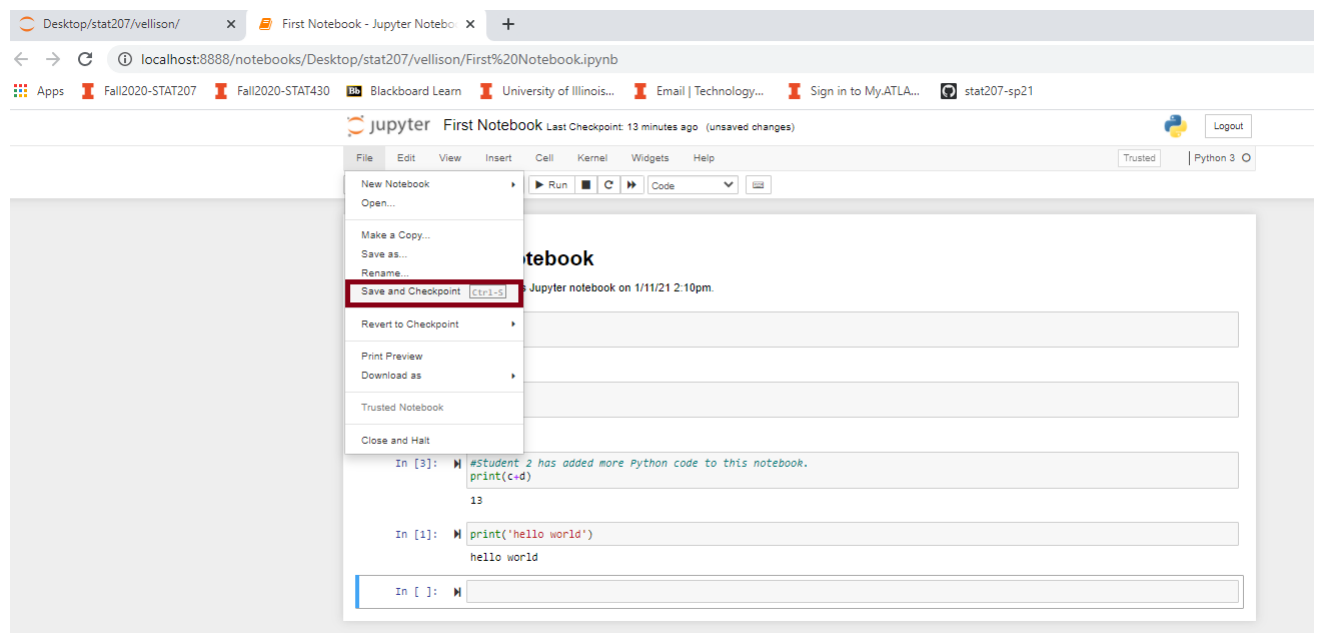

HOW TO "SUBMIT" MATERIALS (OR CHANGES TO MATERIALS) FROM YOUR LOCAL COMPUTER BACK TO A REPOSITORY.

#### **In general**

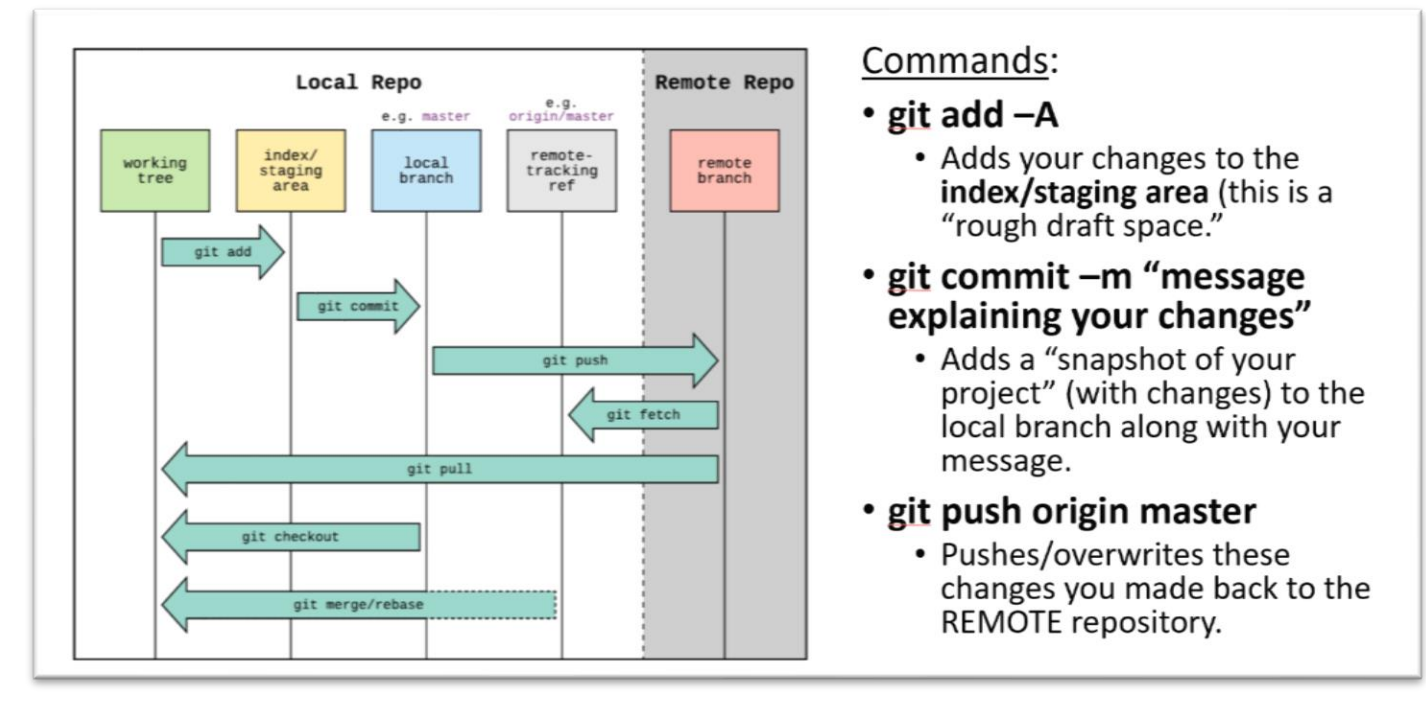

### **Example: Push your local changes back to your remote netid repository.**

Your first la[b http://courses.las.illinois.edu/spring2022/stat207/labs/01-intro.html](http://courses.las.illinois.edu/spring2022/stat207/labs/01-intro.html) talks about how to do this in more detail.

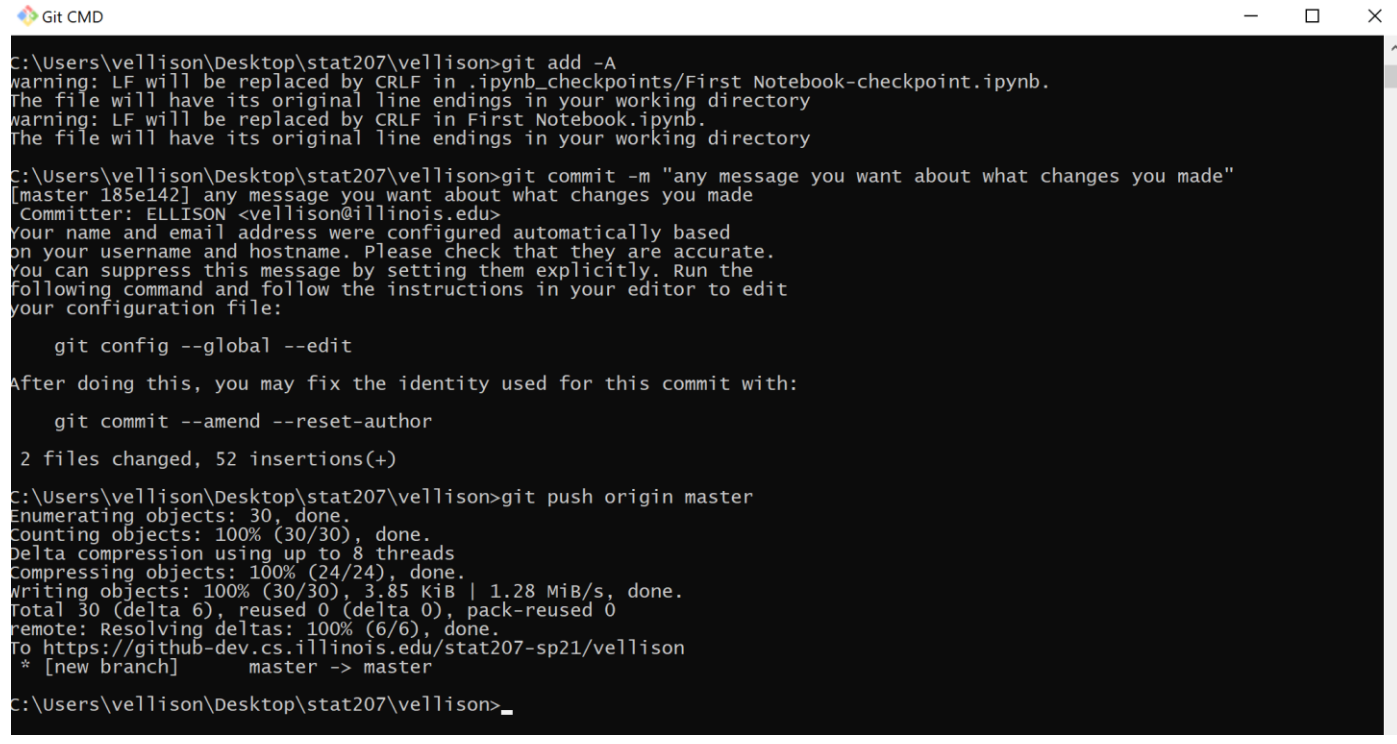

Check your remote repository to double check that your changes were submitted.

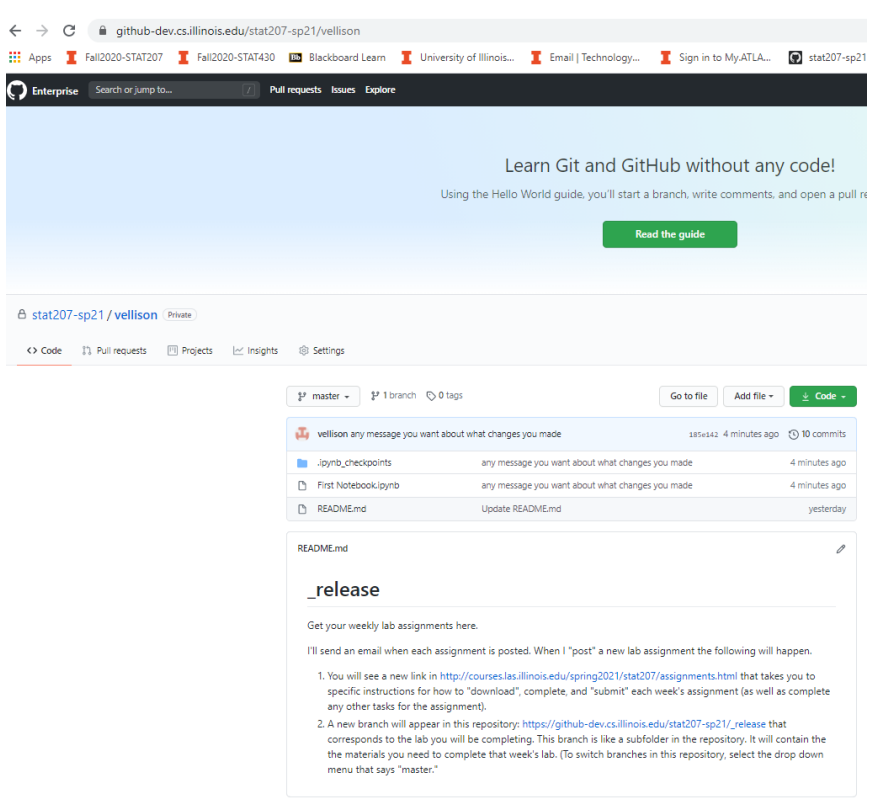

■ github-dev.cs.illinois.edu/stat207-sp21/vellison/blob/test12/First%20Notebook.ipynb

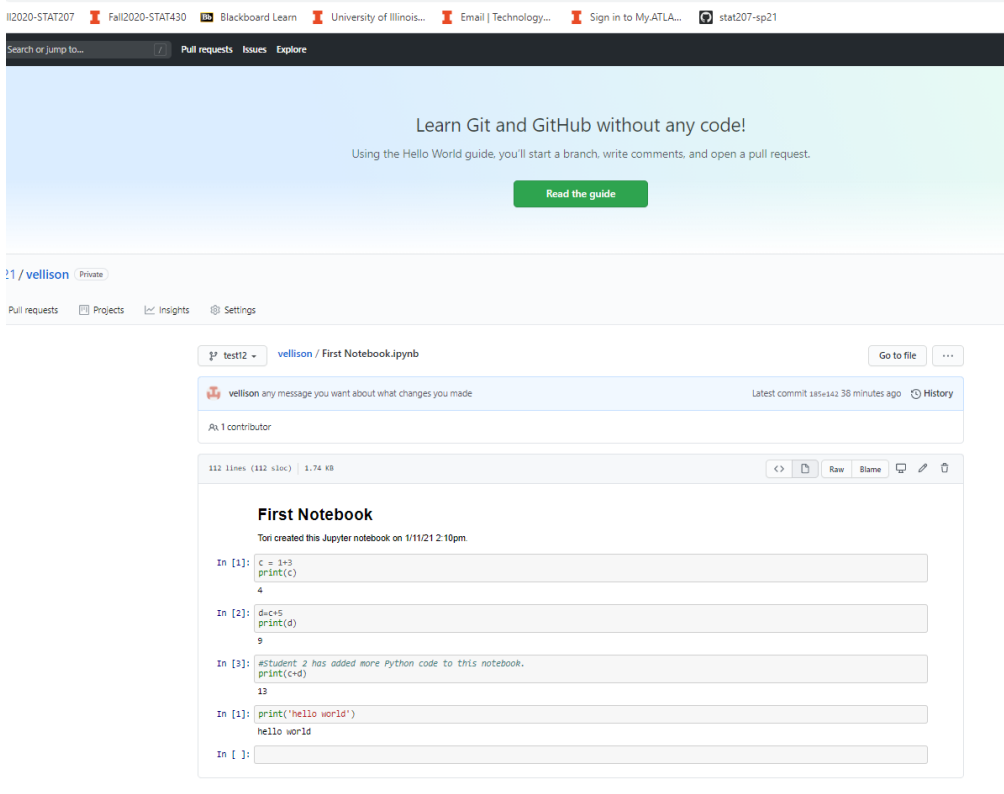